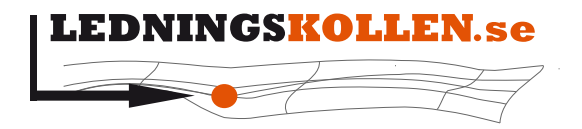

Dokumenttyp: Manualer Infoklass: Öppen Datum: 2017-03-17 Version: D Dokumentbeteckning: 2004 Dokumentbenämning: Manual Ledningskollen i mobilen

# **Manual Ledningskollen i mobilen**

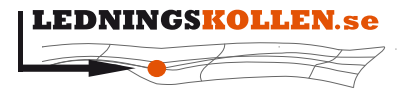

Dokumenttyp Manualer Dokumentbeteckning<br>2004

**Infoklass** Datum 2017-03-17 Öppen Dokumentbenämning

Version

D

Manual Ledningskollen i mobilen

## 1 Innehåll

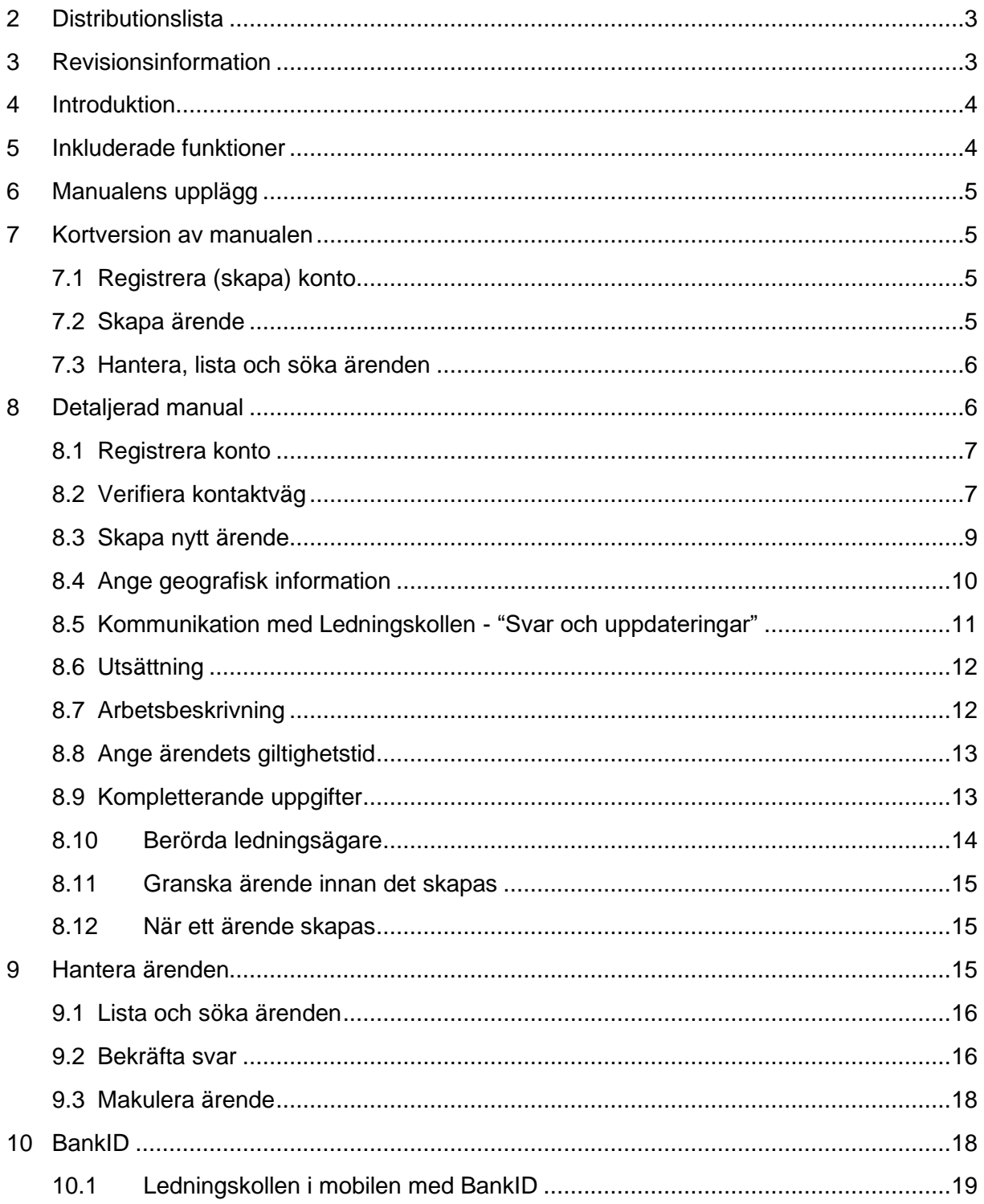

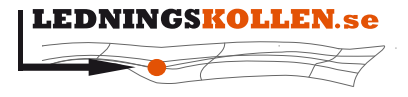

*Dokumentbeteckning Dokumentbenämning*

*Dokumenttyp Infoklass Datum Version* **Manualer Öppen 2017-03-17 D 2004 Manual Ledningskollen i mobilen**

### <span id="page-2-0"></span>**2 Distributionslista**

Dokumentet ska distribueras som leverans till PTS. Ska vara tillgängligt för PTS samt projektmedlemmar.

# <span id="page-2-1"></span>**3 Revisionsinformation**

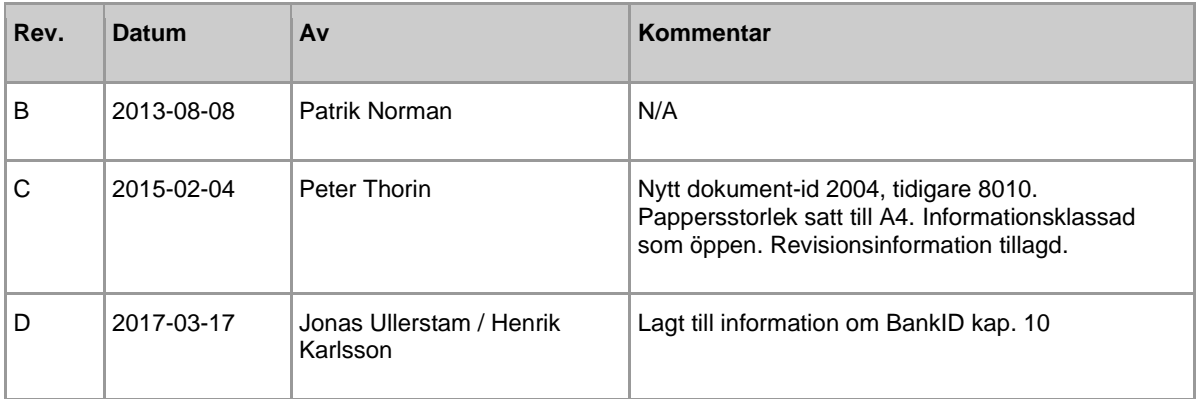

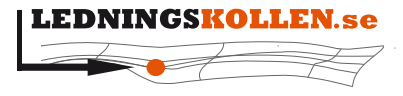

*Dokumentbeteckning Dokumentbenämning*

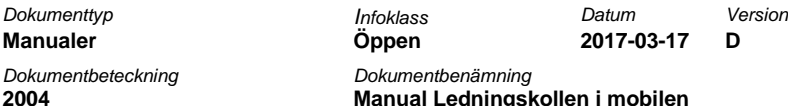

### <span id="page-3-0"></span>**4 Introduktion**

Ledningskollen är en webbtjänst som underlättar kommunikation mellan ägare av nedgrävd infrastruktur i form av olika ledningar och de som vill veta var dessa finns. Det vanligaste skälet att använda Ledningskollen är att man planerar något slags markarbete, eftersom det då finns en risk finns att man gräver av ledningar. Tjänsten kan också användas för samordning och informationsutbyte vid planering och projektering.

Ledningskollen hittar du på [Ledningskollens webbplats.](http://www.ledningskollen.se/) Som en ytterligare tjänst tillhandahålls även Ledningskollen i mobilen, en webbtjänst anpassad för mobiltelefoner. Denna tjänst är främst tänkt att användas av dig som behöver tillgång till Ledningskollen ute på fältet för att snabbt kunna skapa och hantera ärenden då du inte har tillgång till en dator.

Dessa instruktioner är avsedda för att hjälpa dig att komma igång med att använda den mobila versionen av Ledningskollen. Observera att Ledningskollens utseende på din telefon kan skilja sig en aning från de bilder som visas här.

Den mobila versionen av Ledningskollen är testad på och fungerar för:

- Iphone 3, 4 och 5 med Safari. iOS version 3.5 och uppåt.
- Androidtelefoner med Androids inbyggda browser. Version 2.3 och uppåt

Det kan hända att den även fungerar i andra enheter och versioner, men detta är ännu ej testat. Vissa problem har rapporterats i Samsung enheter till exempel modell S2 där man ibland kan behöva scrolla på sidan för att komma åt en del inmatningsfält.

# <span id="page-3-1"></span>**5 Inkluderade funktioner**

Ledningskollen i mobilen kan du använda för att:

- Registrera ett nytt konto.
- Skapa nya ärenden av typen ledningsanvisning.
- Söka, visa och hantera dina ärenden.

Kom ihåg att som privatperson kan du bara ha ett aktivt ärende åt gången. För närvarande kan du endast använda Ledningskollen i mobilen för ledningsanvisning. Har du någon annan typ av ärende måste du använda en dator för att skapa och hantera detta.

För att skapa ett konto kan du använda en vanlig browser i din dator eller telefon/surfplatta. Kontot skapar du genom att trycka på knappen "Börja här" på [Ledningskollens webbplats.](http://www.ledningskollen.se/)

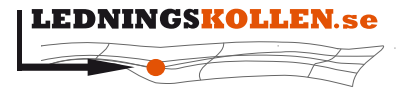

*Dokumenttyp Infoklass Datum Version* **Manualer Öppen 2017-03-17 D** *Dokumentbeteckning Dokumentbenämning* **2004 Manual Ledningskollen i mobilen**

# <span id="page-4-0"></span>**6 Manualens upplägg**

Nedan finns två versioner av samma manual. Först en kortversion (4. Kortversion av manualen), sedan en längre mer detaljerad (5. Detaljerad manual). Avsikten med att ha en kort och en lång version av manualen är att du som redan är van användare av Ledningskollen förmodligen klarar dig med den korta versionen. Är du en helt ny användare i Ledningskollen så rekommenderas den långa versionen.

# <span id="page-4-1"></span>**7 Kortversion av manualen**

#### <span id="page-4-2"></span>**7.1 Registrera (skapa) konto**

För att kunna använda Ledningskollen måste du först registrera ett nytt konto och aktivera det.

Du registrerar ett nytt konto genom att trycka på knappen "Börja här" på [Ledningskollens](http://www.ledningskollen.se/)  [webbplats.](http://www.ledningskollen.se/) Ange dina uppgifter och tryck sedan på "Skapa konto".

Om du har valt e-post som kontaktväg skickas ett e-postmeddelande innehållande en länk till den adress du angivit. Tryck på länken för att verifiera dina kontaktuppgifter. Om du istället har valt SMS som kontaktväg skickas ett SMS innehållande en fyrsiffrig PIN-kod till det telefonnummer du angivit. PIN-koden skriver du i fältet på sidan som visas då du tryckt på knappen "Skapa konto".

Navigera sedan till [Ledningskollens webbplats](http://www.ledningskollen.se/) och tryck på "Logga in knappen" överst på sidan.

#### <span id="page-4-3"></span>**7.2 Skapa ärende**

- Logga in på ditt konto i Ledningskollen.
- Välj "Skapa ärende", tryck "Nästa" och fortsätt sedan med att skapa ett nytt ärende.
- Börja med att ange "Geografisk information" med hjälp av ritverktygen för linjer och polygoner. Spara geometrierna du ritat och gå vidare med att ange hur du vill få "Svar och uppdateringar".
- Gå vidare till "Kontakt vid utsättning" så att ledningsägare kan ta kontakt med dig och möta dig på en bestämd plats om det blir nödvändigt med utsättning.
- Fortsätt till "Arbetsbeskrivning" och ange en benämning för ditt ärende, maximalt djup som ärendet kommer att påverka och vilka arbetsmetoder som kommer att användas.
- Gå vidare och ange den tidsperiod som arbetet kommer pågå. Tänk på att inte ange en starttid alltför snart eftersom ledningsägare normalt behöver åtminstone två till tre arbetsdagar för att hinna behandla ditt ärende. Ange heller inte en alltför lång tidsperiod för genomförandet av ditt arbete.
- Komplettera slutligen ditt ärende genom att ange en fastighetsbeteckning (om det är relevant och du känner till den) samt en allmän beskrivning av det planerade arbetet.

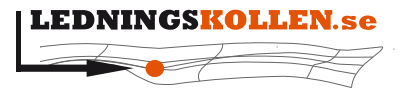

*Dokumenttyp Infoklass Datum Version* **Manualer Öppen 2017-03-17 D** *Dokumentbeteckning Dokumentbenämning* **2004 Manual Ledningskollen i mobilen**

- En lista med "Berörda Ledningsägare" visas nu. Genom att kryssa ur rutorna intill respektive ledningsägare kan du välja bort en eller flera ledningsägare om du redan har underlag från dessa. De ledningsägare du väljer bort kommer inte att få ditt ärende.
- För att slutföra och skapa ärendet välj "Granska och slutför ärende". Du får nu se en sammanfattning av ditt ärende och kan välja att antingen använda den information du har angett eller gå tillbaka och ändra något som blivit fel. När du är nöjd väljer du "Slutför" på sista sidan och ditt ärende skapas.

#### <span id="page-5-0"></span>**7.3 Hantera, lista och söka ärenden**

I huvudmenyn som man kommer till direkt efter inloggning, tryck på "Visa ärende" så kan du lista och söka bland dina ärenden. Du kan bekräfta svar du har fått och makulera inaktuella ärenden. Endast ärenden av typen ledningsanvisning kan hanteras av Ledningskollen i mobilen.

### <span id="page-5-1"></span>**8 Detaljerad manual**

Den mobila versionen av Ledningskollen är tänkt att vara enkel att navigera. För att underlätta för användaren blir navigationspilarna högst upp på sidan gröna när man har fyllt i de uppgifter som är nödvändiga för att gå vidare. Saknas någon information i något av stegen kan man inte fortsätta till nästa steg.

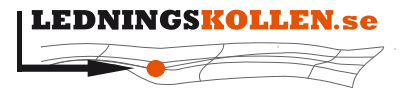

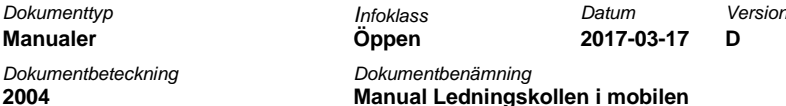

#### <span id="page-6-0"></span>**8.1 Registrera konto**

**Contract** 

Om du inte redan har registrerat ett konto, gör det på [Ledningskollens webbplats](http://www.ledningskollen.se/) genom att trycka på knappen "Börja här". Observera att för att kunna ha mer än ett aktivt ärende åt gången behöver du ha ett organisationsnummer. Privatpersoner kan bara ha ett aktivt ärende åt gången. Fyll i dina kontaktuppgifter i formuläret. Var noga med att din e-postadress stämmer. Om du väljer "mobiltelefon" som kontaktväg kommer kommunikationen med Ledningskollen att ske via sms istället för e-post. Markera också rutan "Jag godkänner villkoren" om du godkänner villkoren som går att läsa om du trycker på länken. Du måste godkänna villkoren för att kunna registrera ett konto i Ledningskollen. Tryck slutligen på "Skapa konto".

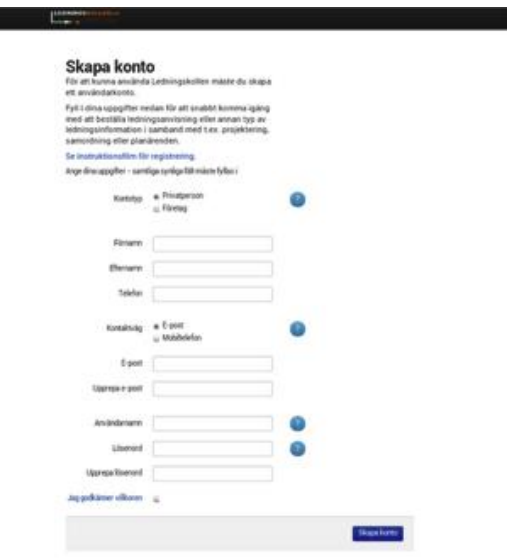

#### <span id="page-6-1"></span>**8.2 Verifiera kontaktväg**

Nu får du ett e-postmeddelande innehållande en länk till den e-post du angivit i dina kontaktuppgifter. Om du valt "Mobiltelefon" som kontaktväg får du istället ett SMS med en fyrsiffrig PIN-kod som du ska mata in i formuläret som visas efter du tryckte på "Skapa konto".

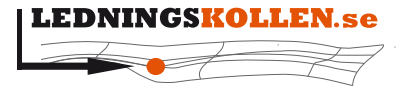

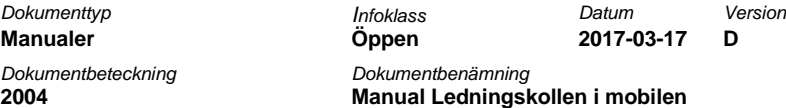

Nedan visas ett test-meddelande som skickats som e-post. Det meddelande du får kommer att vara mycket snarlikt detta. Läs meddelandet och tryck på länken för att verifiera dina kontaktuppgifter och aktivera ditt konto i Ledningskollen.

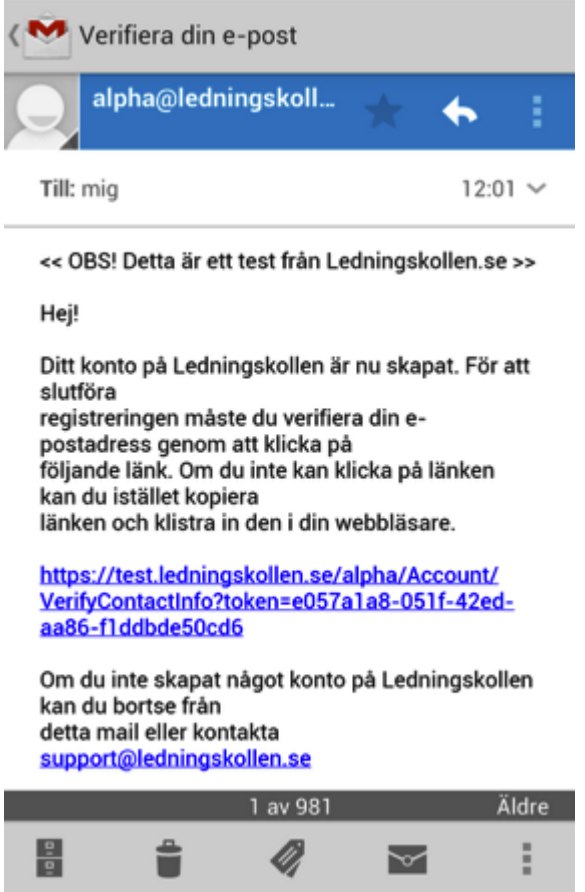

Efter att ditt konto aktiverats kan du logga in genom att trycka på knappen "Logga in" som finns på [Ledningskollens webbplats.](http://www.ledningskollen.se/)

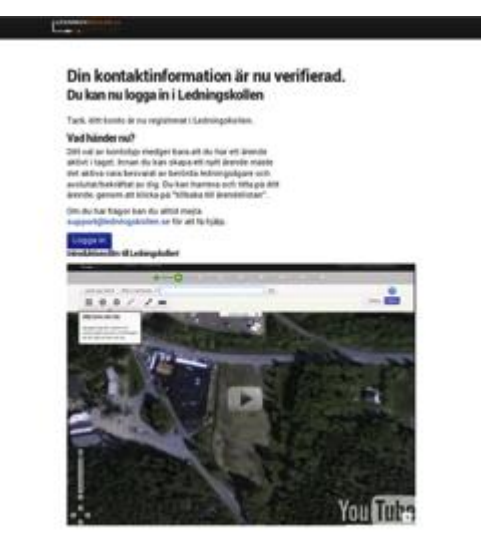

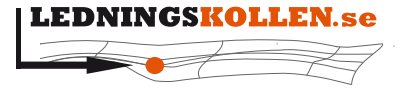

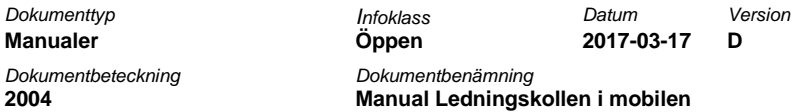

Om du loggar in från en mobil enhet så kommer du automatiskt att skickas till Ledningskollen i mobilen.

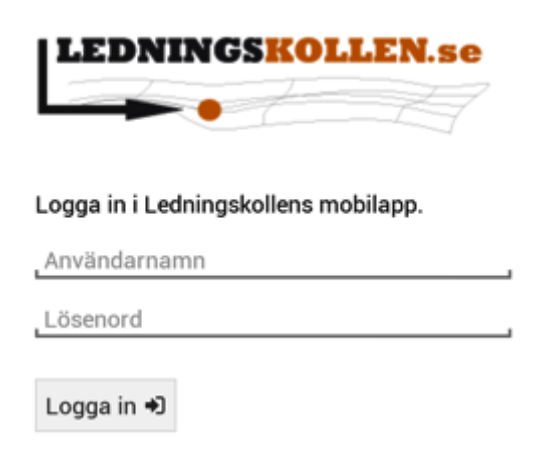

#### <span id="page-8-0"></span>**8.3 Skapa nytt ärende**

Välj "Skapa ärende" för att skapa ett nytt ärende. För att granska ett ärende som redan finns väljer du "Visa ärende". I vårt exempel väljer vi att skapa ett nytt ärende.

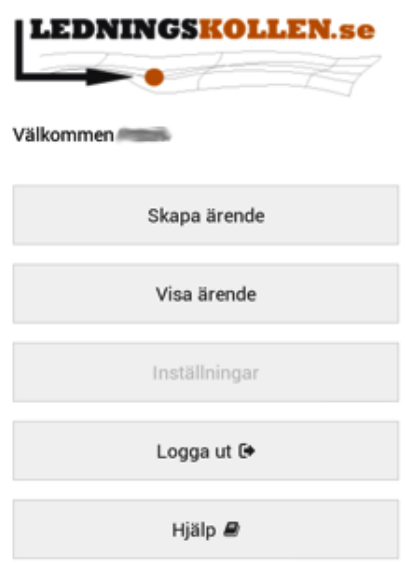

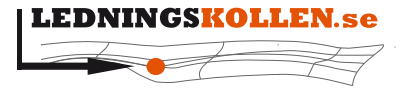

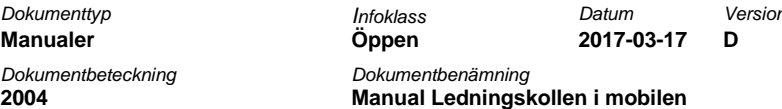

Information om att Ledningskollen för mobilen endast kan användas för att skapa ärenden av typen ledningsanvisning visas på skärmen. Välj "Nästa" för att komma vidare.

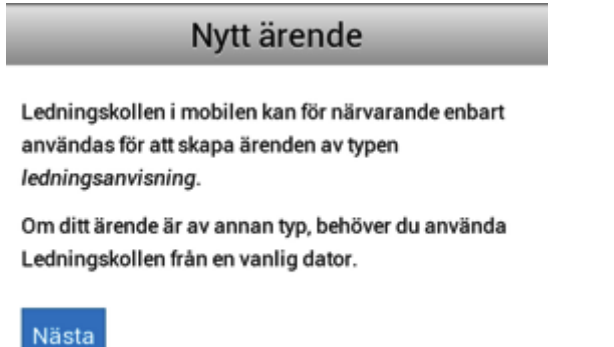

#### <span id="page-9-0"></span>**8.4 Ange geografisk information**

Börja med att ange geografisk information genom att trycka på knappen "Geografisk information". För att se hur långt du kommit i processen att skapa ett ärende kan du när som helst stega dig tillbaka i guiden genom att trycka på "tillbaka" högst upp i skärmen. De steg som fyllts i korrekt kommer att vara grönmarkerade då du kommer tillbaka till menyn för att skapa ärende.

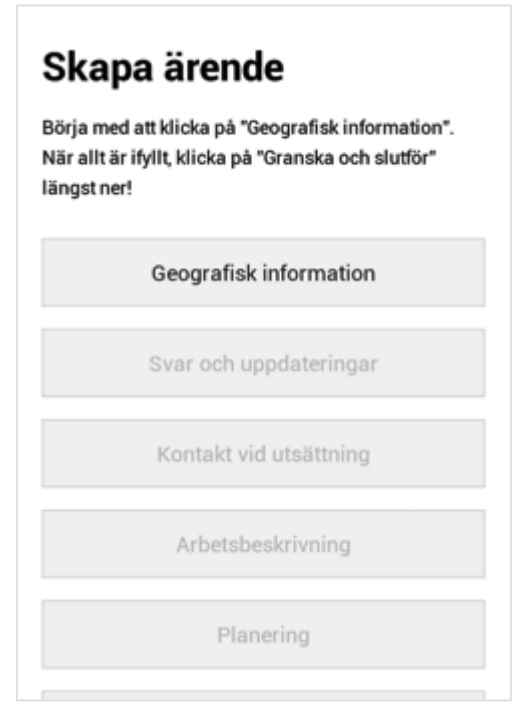

Du får nu information om hur du använder kartan för att markera var du ska utföra markarbete. Följ instruktionerna som visas och använd linjeverktyget och/eller polygonverktyget för att rita på kartan var du ska utföra markarbete. Spara det geografiska området genom att trycka på "Spara" högst upp till höger. För att hitta rätt plats kan du

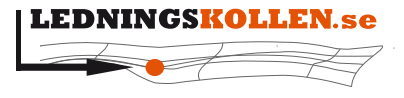

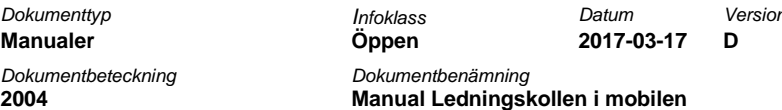

använda sökfunktionen för att söka fram en adress nära området du skall arbeta i. Har din telefon en inbyggd GPS kan du även använda denna. Observera att du själv måste slå på telefonens GPS i telefonens egna menyer för att det skall fungera att använda telefonens GPS.

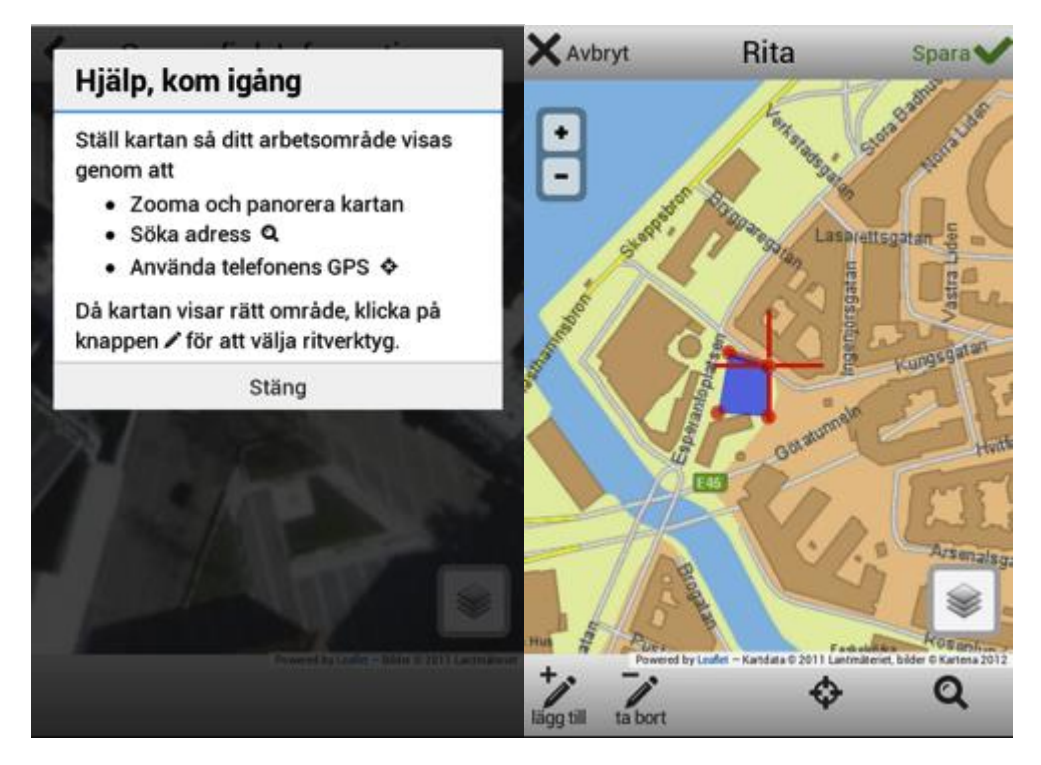

#### <span id="page-10-0"></span>**8.5 Kommunikation med Ledningskollen - "Svar och uppdateringar"**

Under "Svar och uppdateringar" anger du hur du vill meddelas om att ditt ärende hanterats av ledningsägarna. Du kan välja om du vill få e-post antingen när alla ledningsägare har besvarat ditt ärende eller varje gång någon svarat. Du kan också välja huruvida du vill få en påminnelse via SMS när alla ledningsägare har svarat. Slutligen ska du också ange hur du

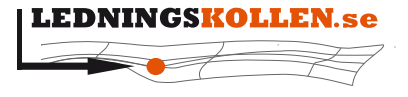

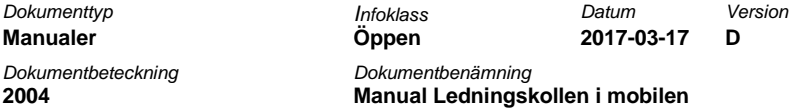

vill få svarsunderlag (t.ex. kartor) från de olika ledningsägarna som har ledningar i närheten av ditt arbetsområde: via e-post, fax eller post.

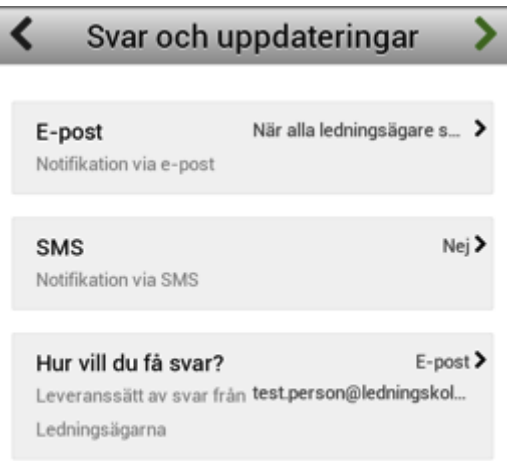

#### <span id="page-11-0"></span>**8.6 Utsättning**

Om någon ledningsägare bedömer att det är nödvändigt med utsättning krävs att du anger en utsättningsadress där den som ska utföra arbetet kan möta utsättaren. Kontaktuppgifter i form av namn och telefonnummer ska också anges för kontaktpersonen. Kontaktpersonen behöver inte vara samma person som skapat ärendet i Ledningskollen.

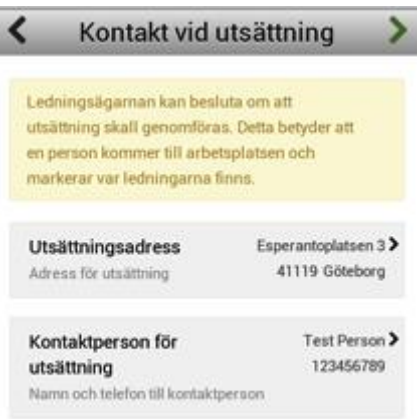

#### <span id="page-11-1"></span>**8.7 Arbetsbeskrivning**

För att underlätta handläggandet av ditt ärende, och därmed även snabba på processen, behöver du ange några uppgifter under "Arbetsbeskrivning". Under "Benämning" anger du ett namn för det arbete som ska utföras, till exempel "dränering" eller "borra efter bergvärme". "Maximalt grävdjup" anger hur djupt ner ditt arbete kan komma att påverka nedgrävd

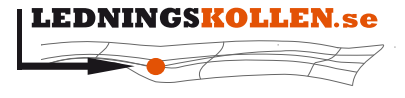

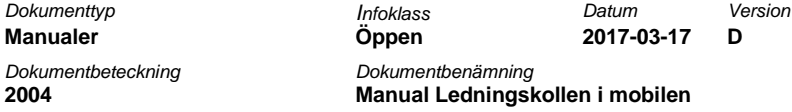

infrastruktur och under "Arbetsmetoder" kan du kryssa i en eller flera typer av arbete som kommer utföras.

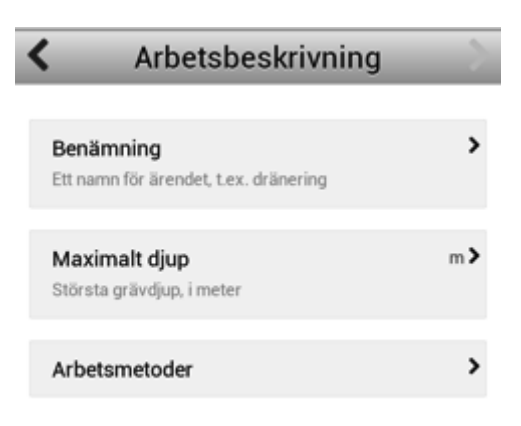

#### <span id="page-12-0"></span>**8.8 Ange ärendets giltighetstid**

Det är väldigt viktigt att du anger korrekt information om vilken tidsperiod arbetet kommer utföras. Detta gör du under "Planering". Kom ihåg att det underlag du får från ledningsägaren ofta är giltigt under ca en månad.

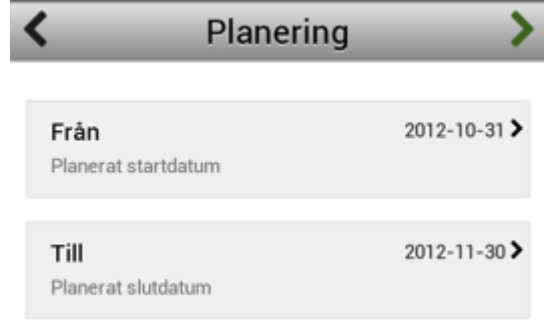

#### <span id="page-12-1"></span>**8.9 Kompletterande uppgifter**

Handläggningen underlättas om du kompletterar ditt ärende med uppgifter om fastighetsbeteckning och en allmän beskrivning av planerat arbete. Dessa uppgifter är inte

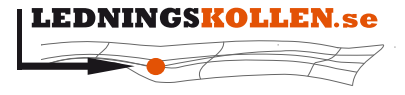

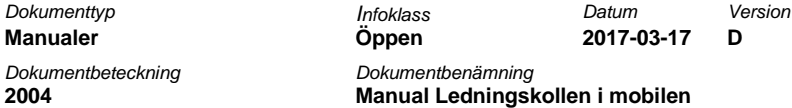

obligatoriska, men att fylla i dem kan underlätta och göra att handläggningen av ditt ärende går snabbare.

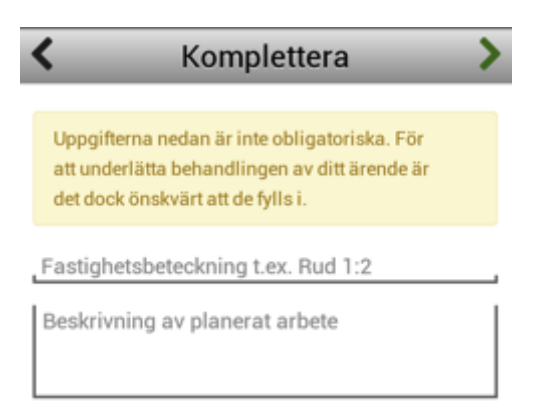

#### <span id="page-13-0"></span>**8.10 Berörda ledningsägare**

Om ditt ärende kan komma att påverka ledningsägare som är anslutna till Ledningskollen listas dessa under "Berörda Ledningsägare". Varje ledningsägare listas med en ikryssad ruta till vänster om namnet. Om du redan har varit i kontakt med en ledningsägare och fått underlag för arbetet du ska utföra kan du kryssa ur rutan så att denne ledningsägare inte kontaktas igen.

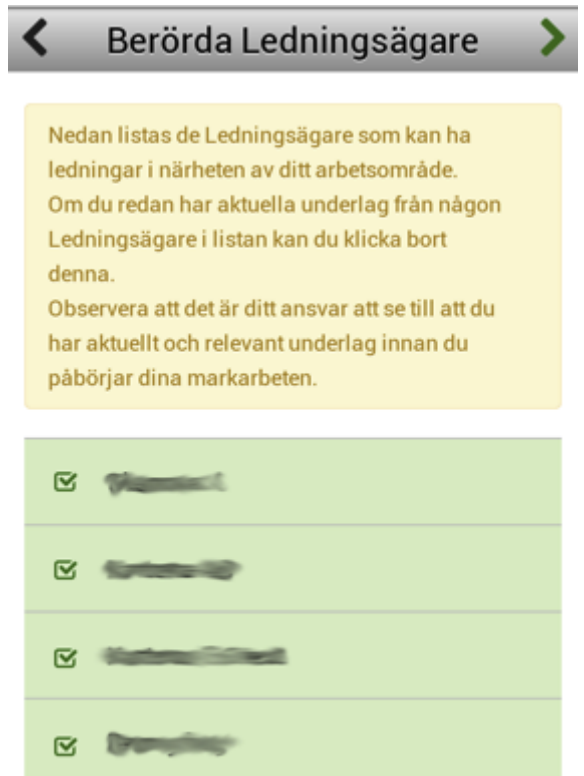

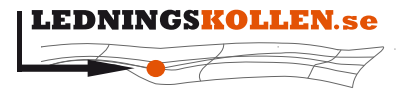

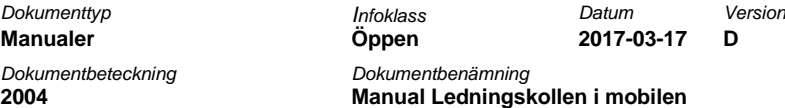

#### <span id="page-14-0"></span>**8.11 Granska ärende innan det skapas**

Innan ärendet du håller på att skapa slutförs och skickas till respektive berörd ledningsägare ska du granska det. Du granskar ärendet på två sidor. Den första innehåller det geografiska området och de geometrier du har angett där. Den andra sidan innehåller resten av den information du angett. För att starta granskningen väljer du "Granska och godkänn" längst ned på sidan. Kom ihåg att om du hittar några fel under granskningen kan du åtgärda dessa direkt genom att stega dig tillbaka och trycka på den typ av information som behöver ändras.

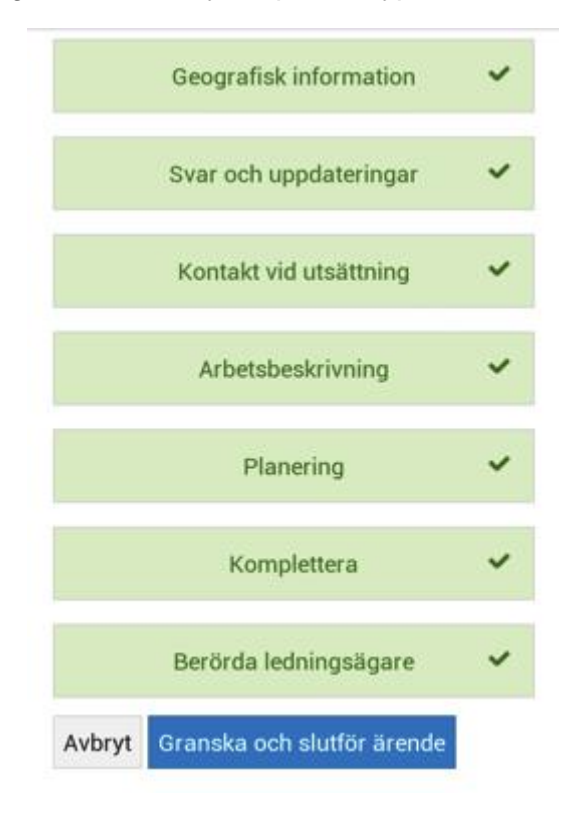

#### <span id="page-14-1"></span>**8.12 När ett ärende skapas**

När du granskat och godkänt ärendet skickas det till respektive berörd ledningsägare. Du flyttas till en sida med allmän information om Ledningskollen och ditt ärende. Där finns också en länk till ditt ärende som du kan använda för att se hur hanteringen av det fortgår.

# <span id="page-14-2"></span>**9 Hantera ärenden**

Om du är inloggad i Ledningskollen kan du via huvudmenyn också välja att hantera befintliga ärenden genom att trycka på "Visa ärende". Du kan lista och söka bland dina ärenden, bekräfta svar du har fått och makulera ärenden som av någon anledning inte längre är aktuella.

Ledningskollen i mobilen har endast stöd för att hantera ärenden av typen ledningsanvisning. Om du behöver skapa eller hantera andra typer av ärenden behöver du använda en dator.

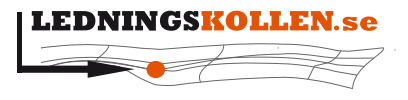

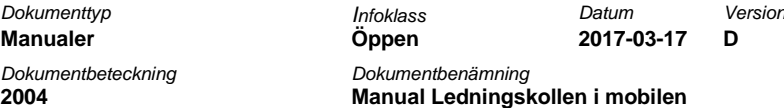

#### <span id="page-15-0"></span>**9.1 Lista och söka ärenden**

Då du i huvudmenyn tryckt på "Visa ärende" visas en lista med dina öppna ärenden. Du kan använda sökverktyget uppe till höger för att söka efter ett specifikt ärende. I exemplet nedan finns endast ett listat ärende som ännu inte har besvarats av någon av de fyra ledningsägare som är berörda av det.

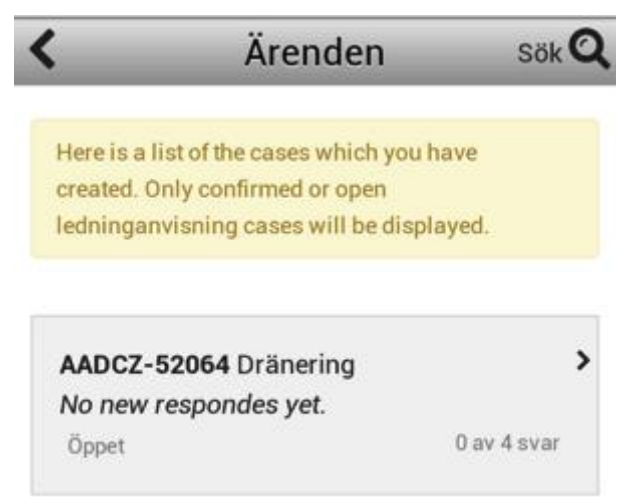

#### <span id="page-15-1"></span>**9.2 Bekräfta svar**

Om du trycker på något av dina ärenden får du se mer information om detta, vilka ledningsägare som är berörda och vilka som har svarat på det. I exemplet nedan har endast

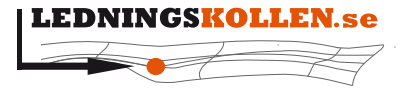

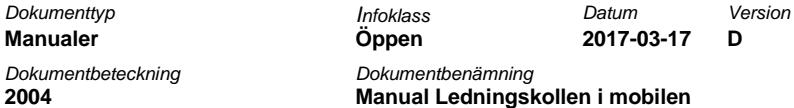

den understa ledningsägaren besvarat ärendet. När en ledningsägare har besvarat ditt ärende måste du bekräfta att du fått svaret.

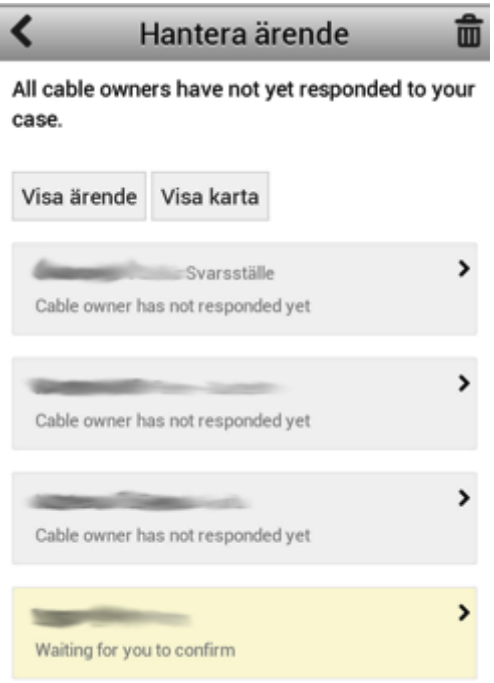

Du bekräftar ett svar genom att trycka på ledningsägaren och får då mer information om vilket svar ledningsägaren lämnat och möjlighet att bekräfta eller avbryta. I exemplet nedan har ledningsägaren inga intressen i närheten.

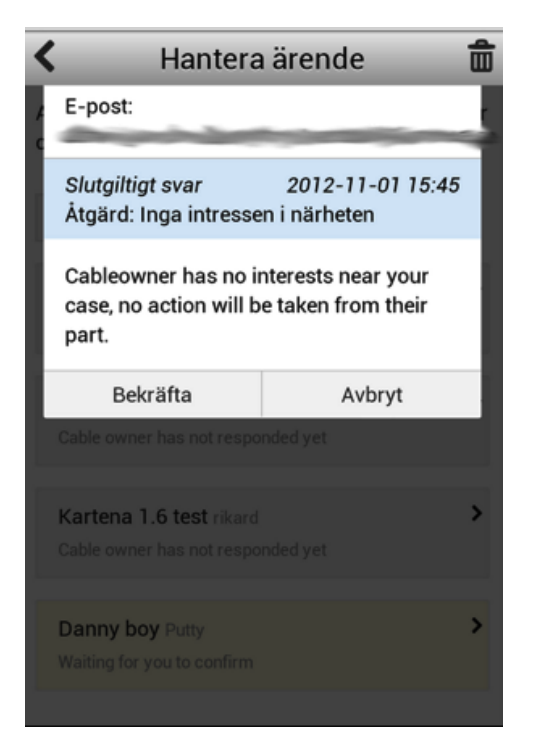

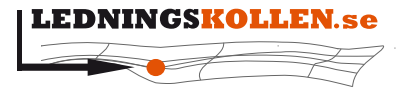

**2004 Manual Ledningskollen i mobilen**

*Dokumenttyp Infoklass Datum Version* **Manualer Öppen 2017-03-17 D** *Dokumentbeteckning Dokumentbenämning*

#### <span id="page-17-0"></span>**9.3 Makulera ärende**

Du kan också välja att makulera ett ärende om det inte längre är aktuellt. Det gör du genom att trycka på symbolen för soptunnan högst upp till höger medan du visar ett ärende. Ärendet tas då bort helt och hållet från Ledningskollens system när man väljer "Fortsätt". Nedan visas en bild på information du får när du har valt att göra detta.

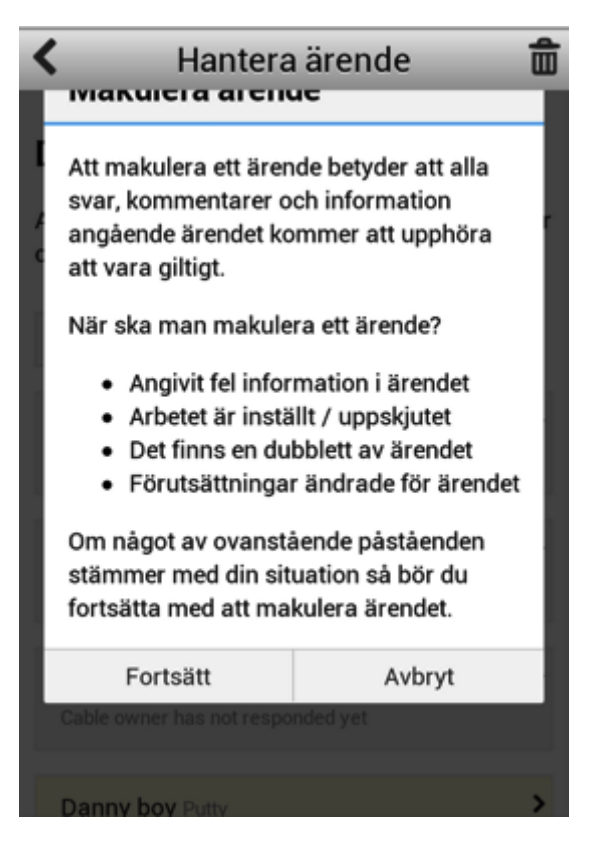

# <span id="page-17-1"></span>**10 BankID**

I syfte att underlätta samt göra vår tjänst säkrare för användare och ledningsägare har vi infört möjligheten att använda sig av mobilt BankID för att använda Ledningskollen. Det förenklar då man som användare inte behöver minnas användarnamn och lösenord utan kan sköta sin inloggning med mobilt BankID. Det blir säkrare då ledningsägarna kan vara säkra på att ett ärende som skapats via BankID-inloggning faktiskt skapats av den person som det anges i ärendet.

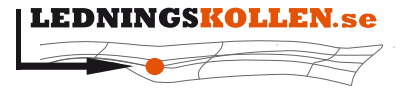

*Dokumenttyp Infoklass Datum Version* **Manualer Öppen 2017-03-17 D** *Dokumentbeteckning Dokumentbenämning* **2004 Manual Ledningskollen i mobilen**

#### <span id="page-18-0"></span>**10.1Ledningskollen i mobilen med BankID**

Den mobila versionen av Ledningskollen har fått de viktigaste funktionerna för BankID. Det innebär att användare av mobilversionen nu kan:

- Välja mellan att logga in med BankID eller användarnamn/lösenord.
- Knyta sitt konto till BankID på samma sätt som Ledningskollen web.
- Välja vilket konto man vill logga in på i det fall man har flera konton knutna till samma BankID.
- Skapa ny användare (samma vyer som för Ledningskollen web används för detta ändamål)

Då Ledningskollen i mobilen endast har funktionalitet för användare i rollen frågare för att skapa och hantera svar på ledningsanvisningsärenden saknas bl.a funktioner för att:

- Koppla bort BankID från sitt konto
- Tillåta/förbjuda användande av BankID inom organisationen

Det finns mer att läsa om Mobilt BankID i manualen för frågare och på [Ledningskollens](http://www.ledningskollen.se/)  [webbplats.](http://www.ledningskollen.se/)